# 珠海市专项资金申报和管理平台 珠海市粤港澳大湾区个税补贴项目 操作指引 网址: http://202.105.183.150 (建议使用IE9以上、火狐或Google浏览器)

**2021年6月**

# 简要提纲

Ø 申报流程介绍 Ø 申报单位主要功能 Ø 申报人注册 Ø 项目申报功能及流程 Ø 平台演示帮助

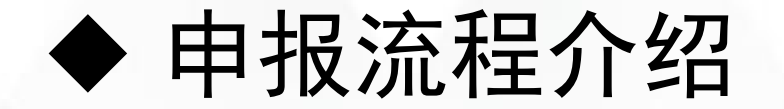

1、申报单位注册 | 注册账号

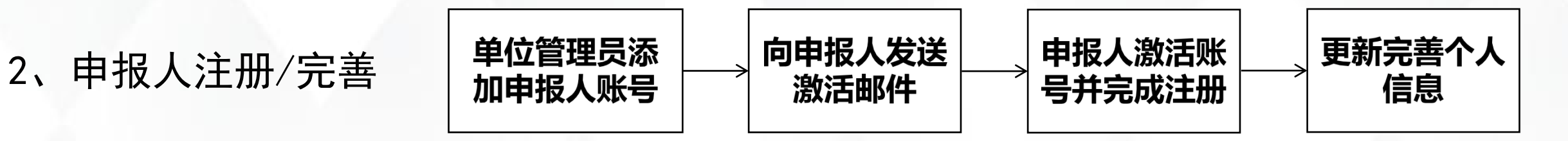

3、填写提交申报书 市主管部门审核

注意事项:请在开通项目网络申报前,完成第1、2步,以免耽搁申报时间。

#### Ø 申报单位主要功能 ● 申报单位注册、登陆 **合广东政务服务网** 珠海市财政专项资金申报和管理平台 重要提示 根据上级有关要求,本网站域名(http://ywgl.zhcz.nov.cn)将于2020年5月30日前注销,注销后本网站将不能再通过域名登 注册向导 通知公告  $\sim$ 请根据您的工作职责, 选择相应身份进行注册: 申报通知 A  $\mathcal{R}$ A 用户名: 用户名/邮箱 【科技 長中 项目申报人 申报单位 区财政局 区主管单位 密码:密码区分大小写 【商务 第一步: 选择角色为"申报单位" 您当前选择的注册身份是:由报单位 【横琴 立即登录 省网厅登录 角色对应职能: 1、注册单位用户名,维护单位信息,创建和管理本单位的项目申报人; 【市场 查看单位注册情况 忘记账号/密码 2、填写相应资助计划的项目申请书; 【科技 ▶ 由报中 3、对本单位所有由报的项目进行管理和宙核; 4、向珠海市相应管理部门提交本单位所申报的项目; 5、管理本单位所有获得立项或批准的项目。 第一步: 点击"注册"进入注册向导。 同题已经仔细阅读并同意本系统的单位注册协议系例! 第二步: 勾选同意单位注册协议 第二步: 选择注册角色"申报单位", 勾 | 下一步 | 函顺 选同意单位注册条例,点击"下一步"。 —— 第三步:点击"下一步"继续操作

主办单位: 珠海市财政局 技术支持: 爱瑞思软件 (深圳) 有限公司 - 浏览器支持

# ● 申报单位注册账号

#### 注册向导

### 日提示

1. 如单位已注册, 无需重复注册, 请使用单位管理员账号登录,

2. 如单位名称变更,无需重新注册,请登陆系统后通过单位名称变更功能完成。

3. 输入单位名称点击下一步后,如单位已注册,则显示单位注册及联系信息;如单位尚未注册,则会显示注册信息页面。

4. 如忘记本单位管理员账号密码,请点击此处进行账号密码找回。

### **國 请输入您要注册的单位名称和统一社会信用代码 第一步;填写注册信息**

单位名称必须 \*单位名称: 统一社会信用代码▼ 指法人和其他 \* 验证码 (请输入图片中 7660 (看不清?换一

备注:统一社会信用代码是由发展改革委、中央编办、民政部、财政部、人民银行、税务 其他组织的统一社会信用代码制度。共18位,由登记管理部门代码、机构类别代码、登记管理 码)、校验码五个部分组成。全国范围内唯一的、终身不变的法定标识、若填写错误,将会影

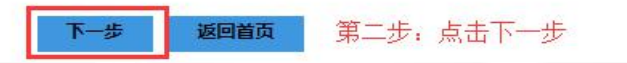

第四步:准确填写单位管理员的账号信息 ,帶 \*号的为必填项; 页面信息填写检查全 <mark>分</mark>会 1.通过电子邮箱印手机号码发送申报、立项及验收等事项的进展通知,也是找回密码的联系方式; 部合格,点击"提交"按钮,完成注册

注意:系统默认以单位的机构代码类型值 为登陆账号

## 第三步: 正确填写单位名称和组织 机构代码,点击"下一步"

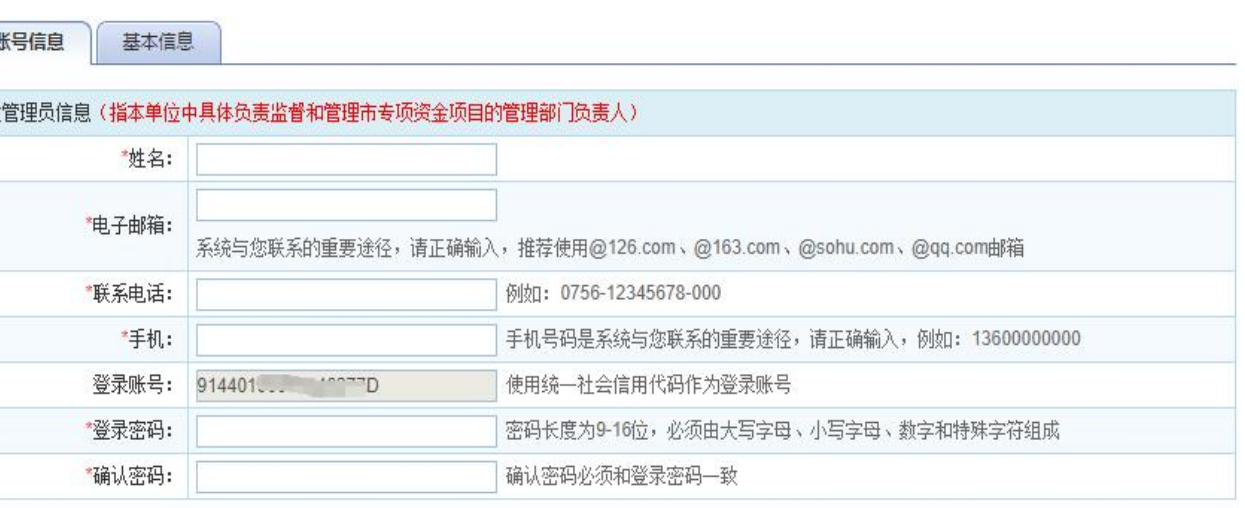

#### 隐藏提示 &

单位

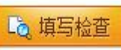

# ● 申报单位注册账号

**将广东政务服务网** 珠海市财政专项资金申报和管理平台

### 注册向导

恭喜您注册成功!您登录系统的用户名及密码如下:

密码: 1001-11-11-12

请牢记用户名及密码。现在您可以登录系统完善您的单位信息后,添加单位的项目负责人账号,开展项目申报工作。

确定

注意: 注册成功后请牢记单位管理员的账户的用户名与密码。

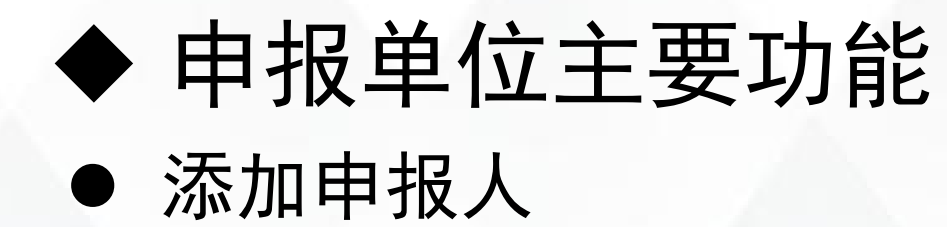

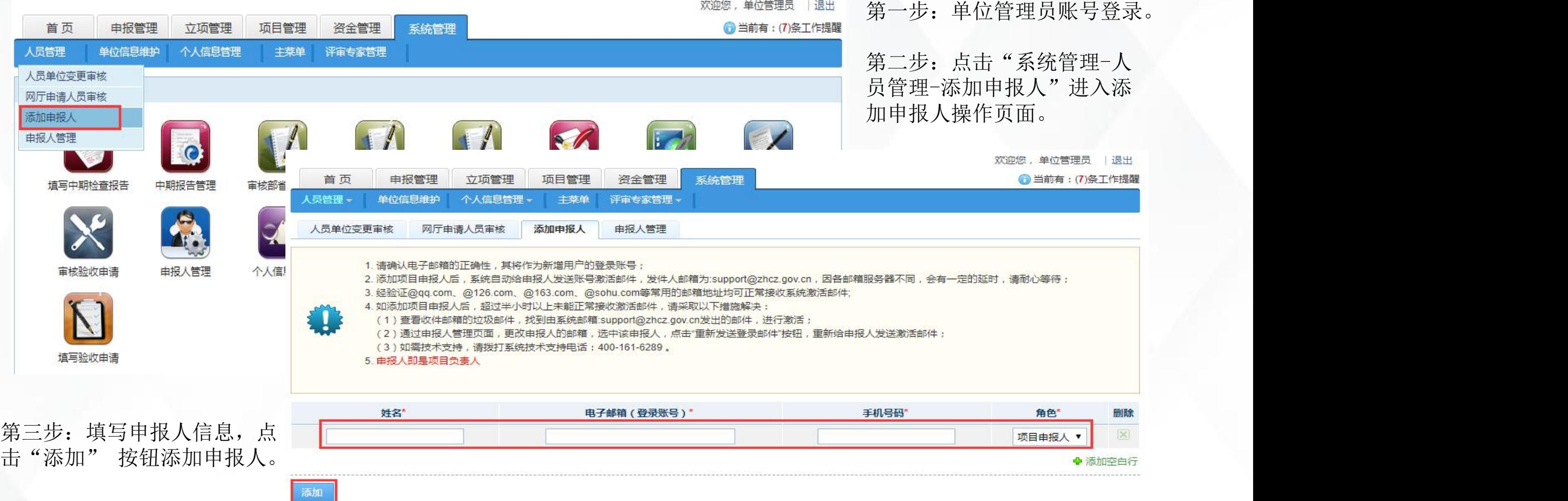

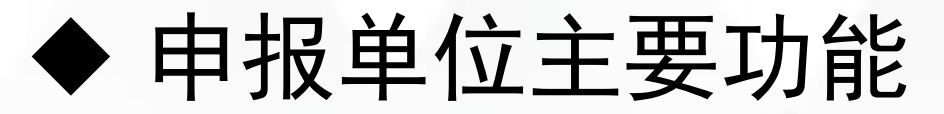

## ● 激活账号-向申报人发送账号激活邮件

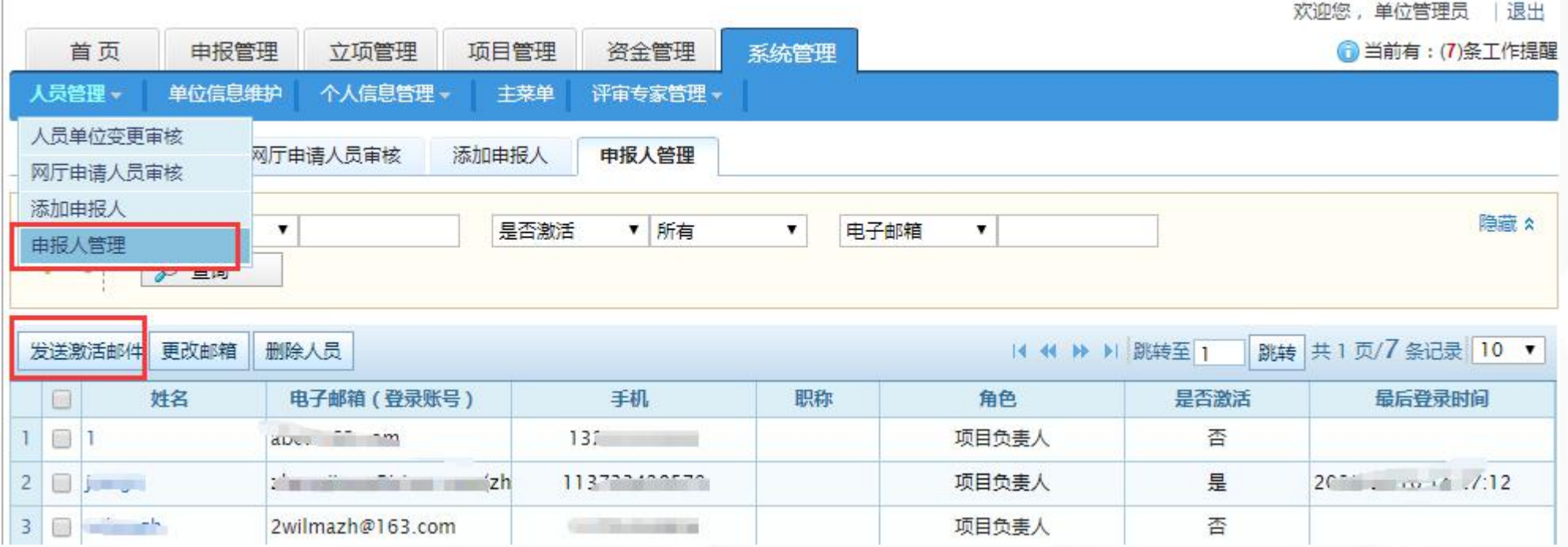

第三步: 点击"系统管理-人员管理-申报人管理"进入管理页面。 第四步: 点击"发送激活邮件"按钮将激活链接发送至申报人邮箱。

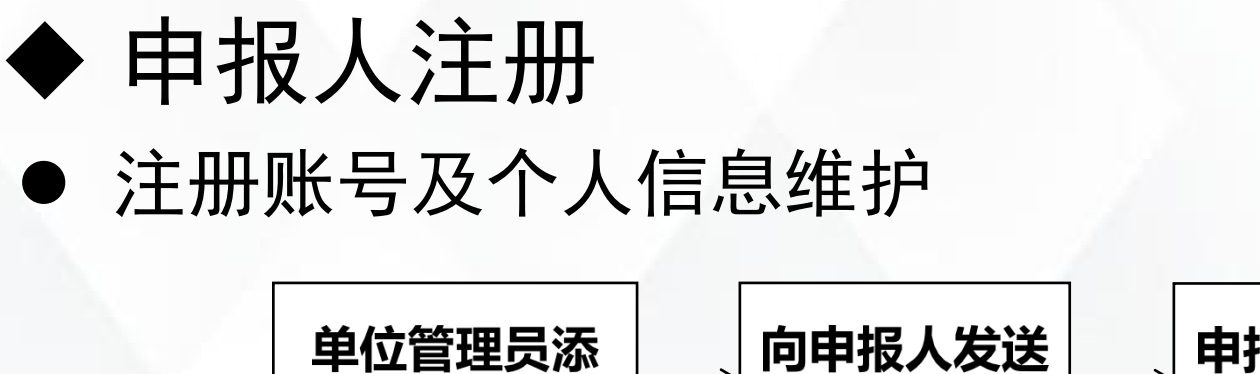

加申报人账号

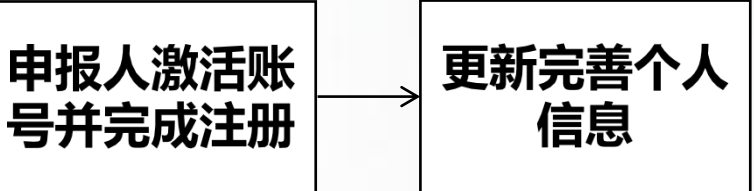

说明:

1、申报人注册成功后需进入系统完善个人信息,才能进行项目申报。

激活邮件

2、填报粤港澳大湾区个税补贴项目需先完善个人信息中的"查询序列号、纳税人识别号"。

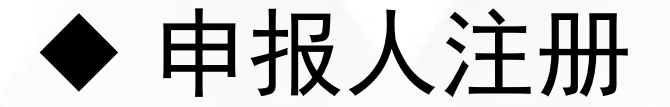

● 注册项目申报人账号

8 广东政务服务网 珠海市财政专项资金申报和管理平台

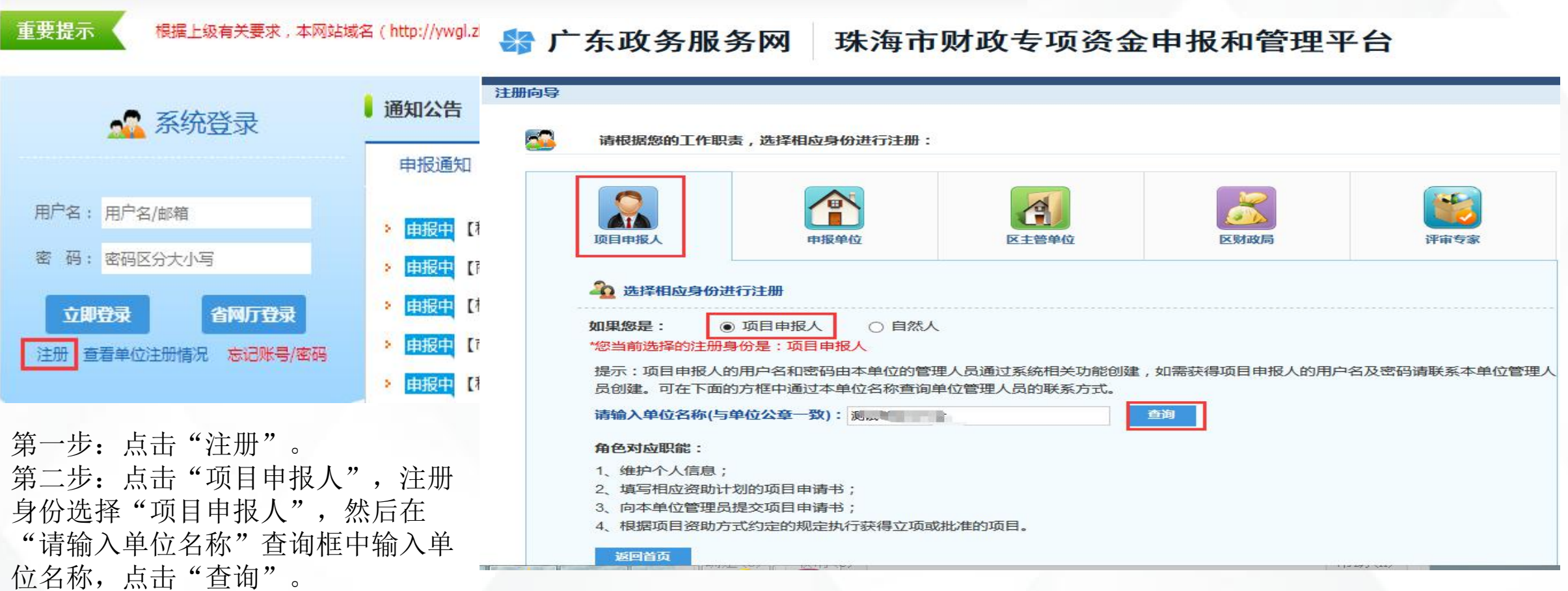

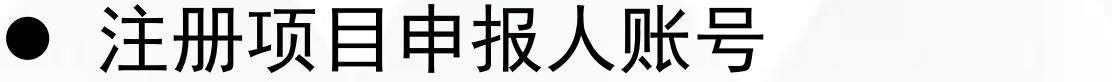

**舒广东政务服务网** 珠海市财政专项资金申报和管理平台

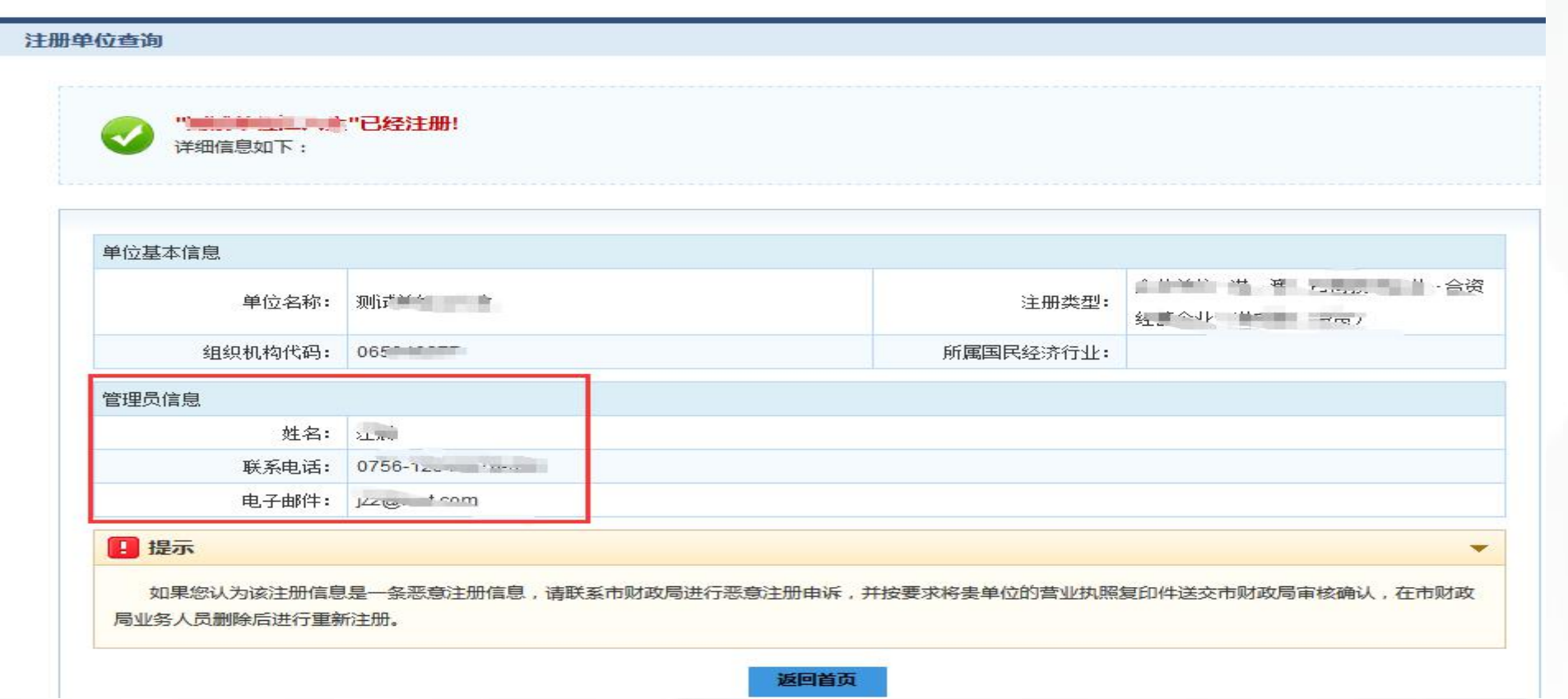

第三步: 如系统反馈单位未注册, 则联系单位管理员完成注册后再进行项目申报人注册; 如系统反馈单位已经 注册,则根据系统反馈的联系方式联系单位管理员为其添加项目申报人。添加项目申报人见"申报单位主要功 能"→"添加申报人"章节。

# l 申报人激活账号、完成注册

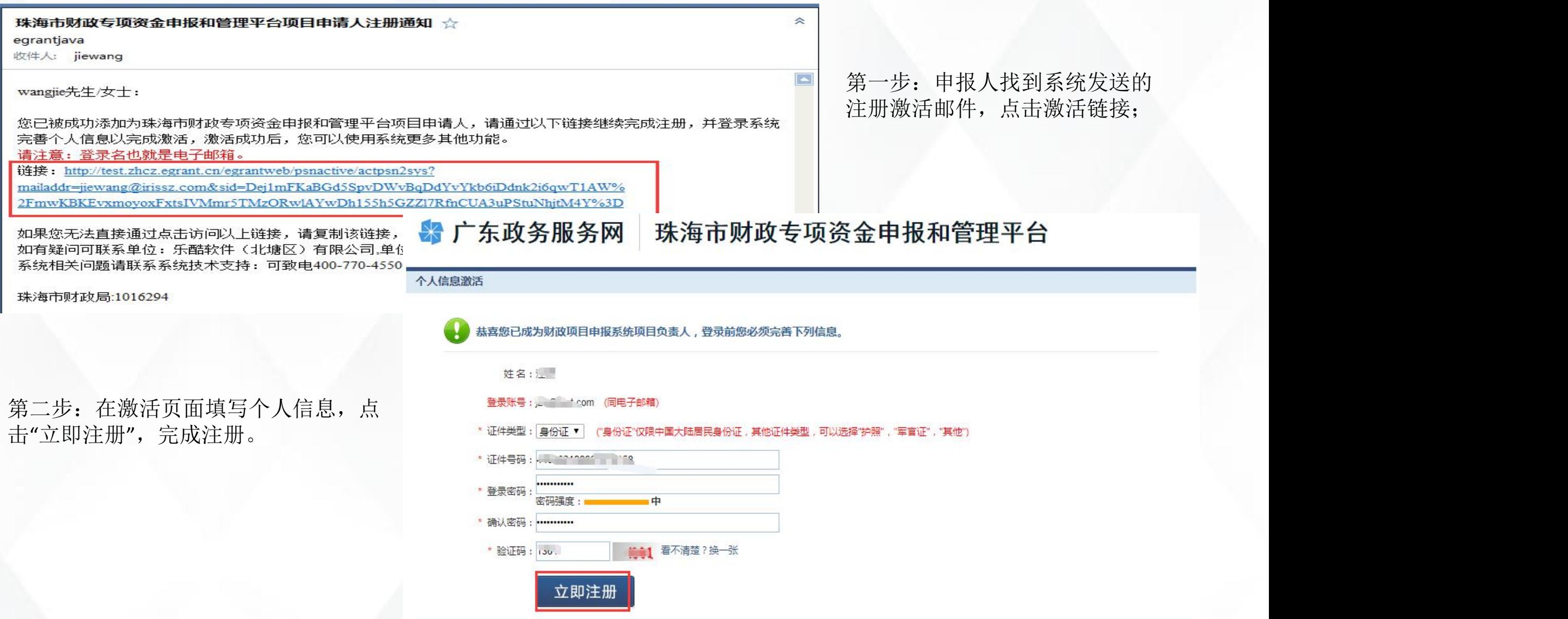

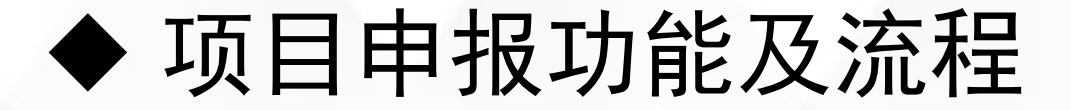

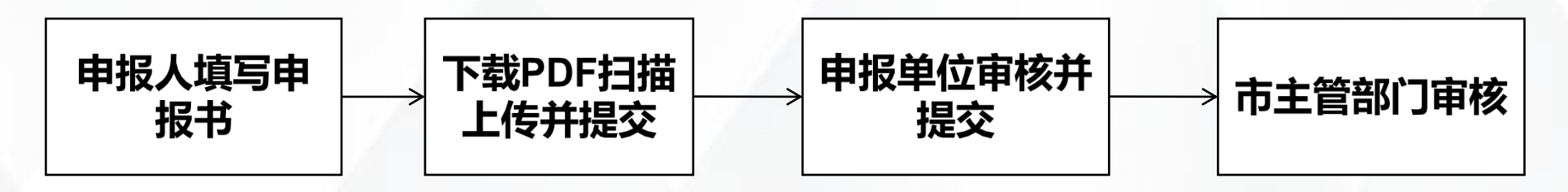

## 说明:

- 1、申报人登录平台,维护个人信息即可填报项目,填写好申报书后,提交给单位管理员进行审核。 2、申报单位(单位管理员账号)审核并通过后,提交给市主管部门审核。
- 3、市主管部门对申请书进行审核;人才认定类型不符合要求可以不予以申报或需退回修改的项目,填写 意见后退回至申报人。

注意事项:申报项目之前请务必完善好申报人个人信息,否则无法申报。

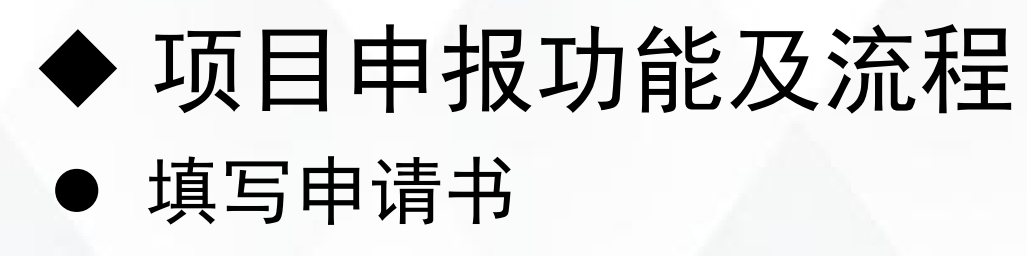

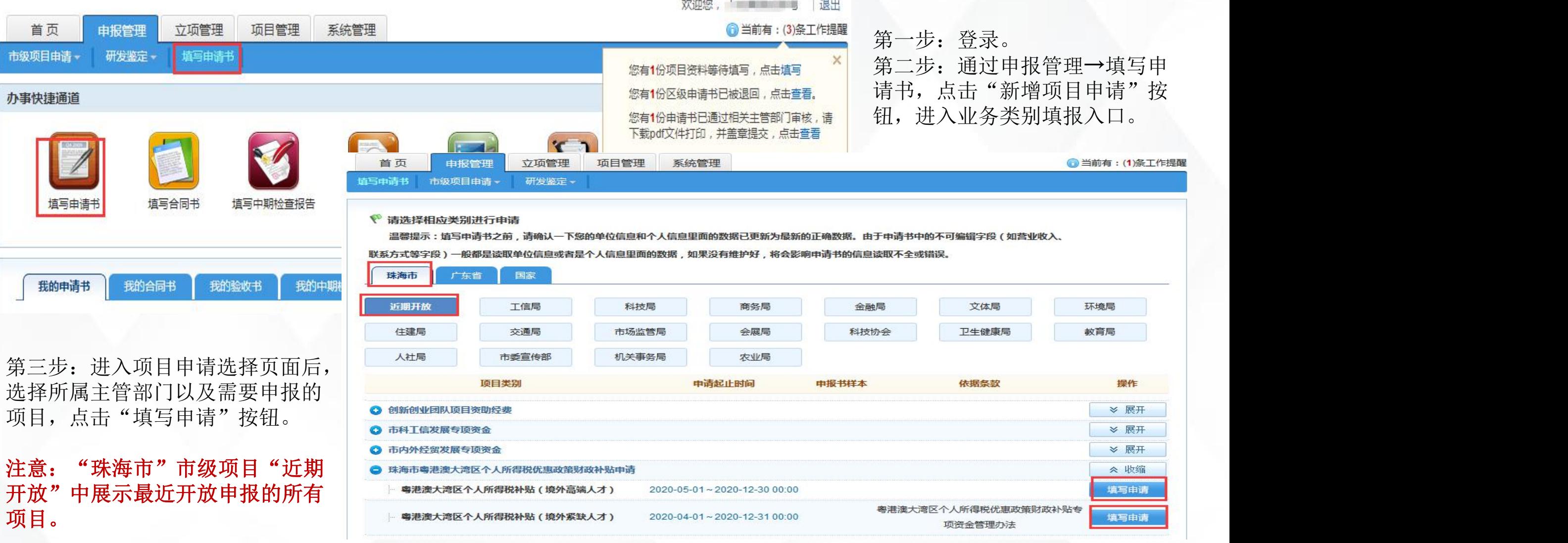

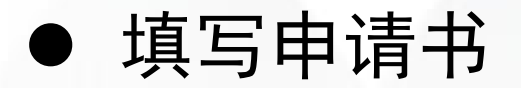

### 填写相关内容,点击"填写检查"通过后, "提交给单位管理员"即可。

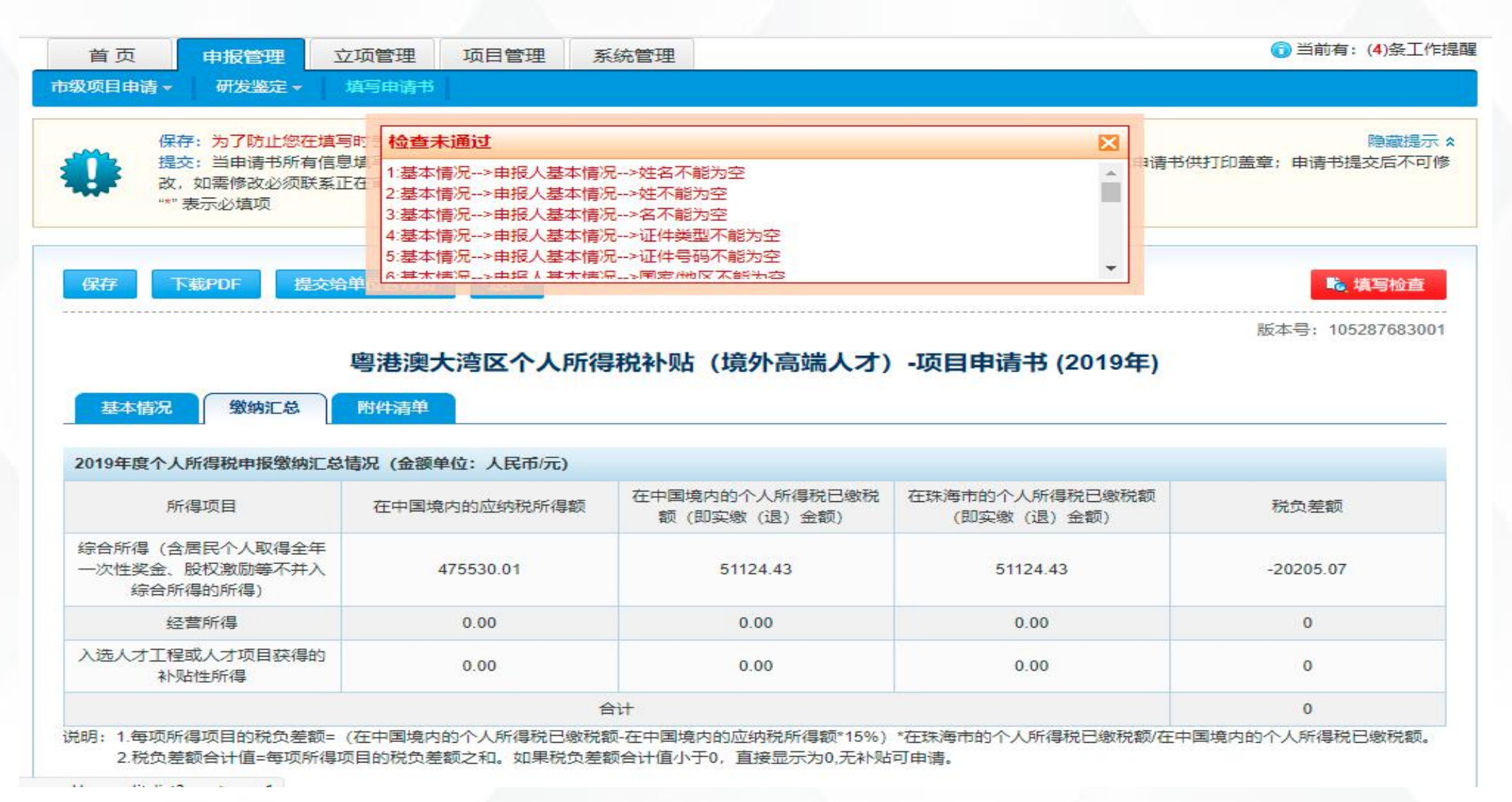

# ◆ 项目申报功能及流程 ● 申报填写说明

**1**、申报书里的工作单位部分信息自动同步了单位信息维护里的内容,申报书里的个人所得税缴纳汇总情况信息 根据根据个人信息里纳税识别号和查询序列号自动提取税务局个税内容,在申报书中不可编辑,若申报书中的 单位信息有误,请联系单位管理员对单位信息进行修改、保存;若申报人信息有误,在个人信息维护进行修改、 保存。

- **2**、表单中带红色"**\***"标识的字段为必填项,填写时注意信息填写完善。
- **3**、信息保存:填写过程中,请经常点击保存按钮,以免填写内容丢失;若无操作,账号超过**30**分钟会自动退出。
- **4**、填写检查:填写完成后可点击【填写检查】,进行规范性检查,包括必填项、输入数据规范性等,若有不符 合,将提示。
- **5**、下载**pdf**:点击【下载**pdf**】可以查阅所填写申报书的**pdf**格式。
- **6**、上传附件:申报书填写过程中要上传附件。附件要求:平台仅支持**JPG**,**DOC**,**WPS**,**PDF**,**XLS**,**TIFF**,**ZIP**七 种格式的附件,其中,**pdf**格式的单个附件要求小于**20M**,其他格式的单个附件要求小于**10M**。
- **7**、填写完成保存后,通过规范检查,即可提交至申报单位,提交后不可修改,若要修改,需退回后才能修改。

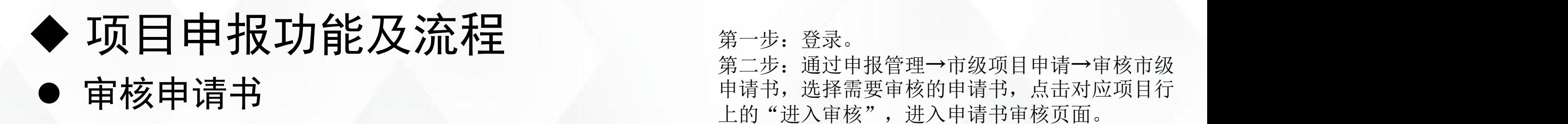

 $H + H$ , 007303343003

#### 8 广东政务服务网 珠海市财政专项资金申报和管理平台

 $\mathbb{R}$  and  $\mathbb{R}$  and  $\mathbb{R}$ 

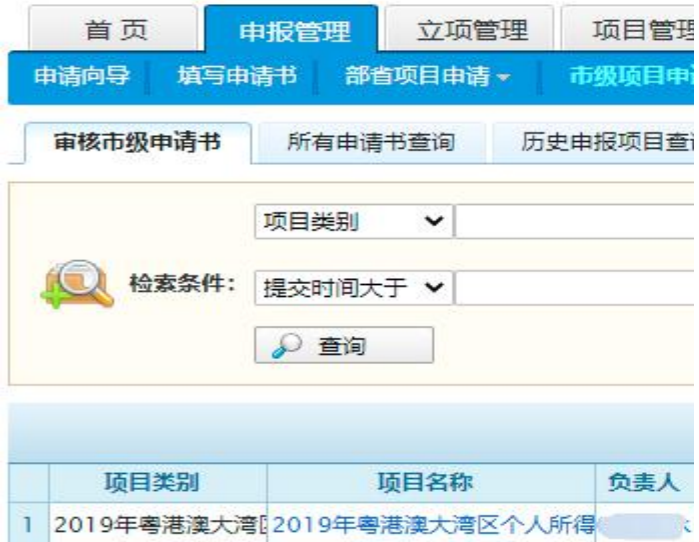

(金额单位: 万元)

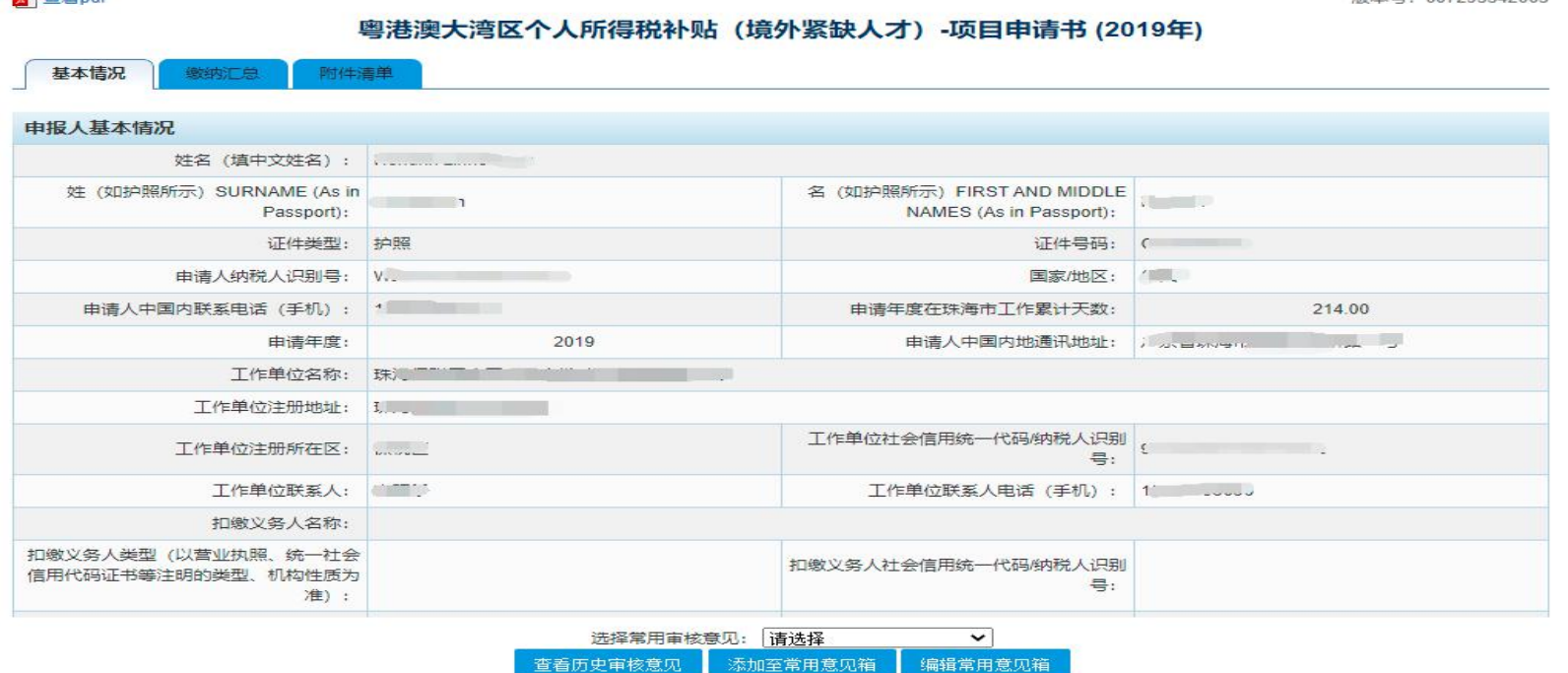

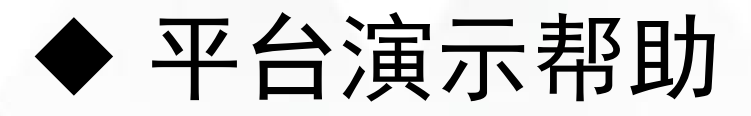

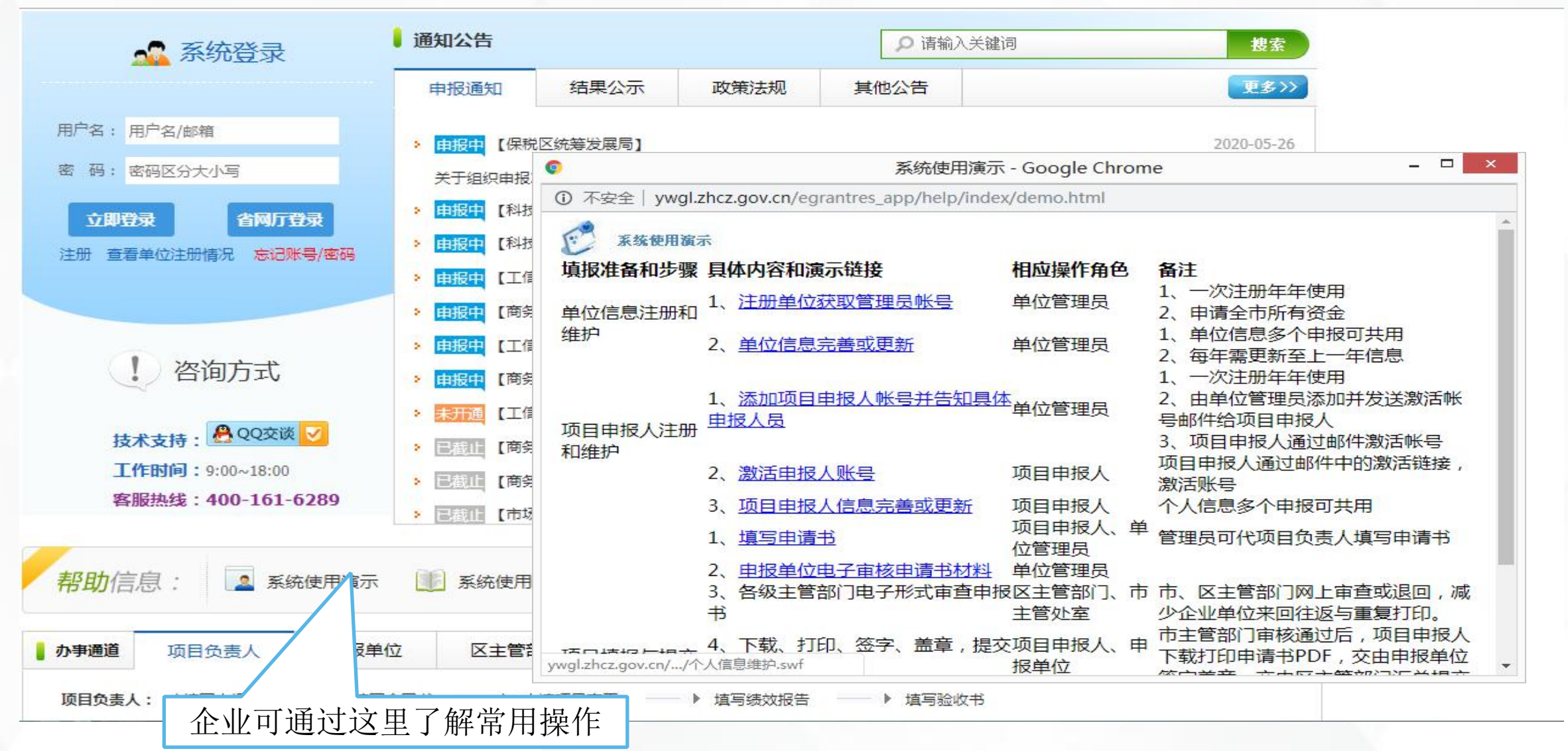

在申报填写过程中如有问题,可点击首页QQ客服或者拨打技术支持电话: 400-161-6289。